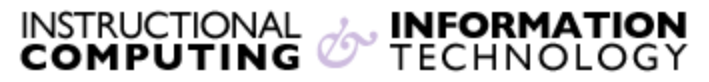

Engage the Students. Infuse the Curriculum. Empower the Faculty. Enhance the Administrative Process.

# **Exporting Your Blackboard Courses**

Blackboard courses remain on the server for one year after the end of the semester in which they are taught. If you wish to have access to your Blackboard courses after that time (e.g., to reuse course material), you can save copies of the courses on your local computer using Blackboard's **Export** tool. Exporting a course creates a **course package** – a .zip file on your computer that can be retrieved by importing it into new course on Blackboard or by using a tool called [bFree.](http://www.hunter.cuny.edu/it/blackboard/repository/files/blackboard-9.1-documents/AboutBfree.pdf)

#### **IMPORTANT NOTES**:

- If you wish to reuse content from a course that is currently on the Blackboard server, you can use the **Course Copy** tool. Content from exported courses cannot be viewed directly by unzipping the compressed file.
- The exported course may contain course materials and settings (depending on the options selected upon export), but will not contain student work or records.
- Exporting a course does not remove it from the Blackboard server.

**NOTE**: The **Archive** tool can also be used to save Blackboard courses. Archiving a course creates a more complete record, including student work and **Grade Center** data; however, archive files can be large and difficult to access. We therefore recommend using the **Export** tool under most circumstances. Archive files are routinely created by CIS, but may not be immediately accessible by Hunter staff. For more information about the **Archive** tool, contact Hunter's Blackboard support group at [bb@hunter.cuny.edu.](mailto:bb@hunter.cuny.edu)

# **How to Export a Course**

# **Overview of Steps for Exporting**

Below are the basic steps for exporting a Blackboard course and accessing the exported content. These steps are detailed in the sections that follow.

- **1.** Go to the control panel and select **Packages and Utilities** then click **Export/Archive Course** to access the Export/Archive Manager.
- **2.** You will now have the option to select **Export Package** or **Archive Course.**

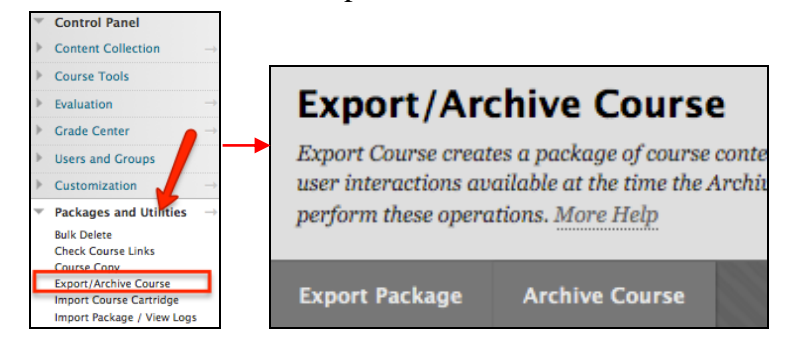

**3.** Once you click **Export Package,** you will be given the option to chose between copying only the links to files or the links and new copies of every file attached within a course. You can also calculate the size of your course. This is to make sure that the package size does not exceed the limit.

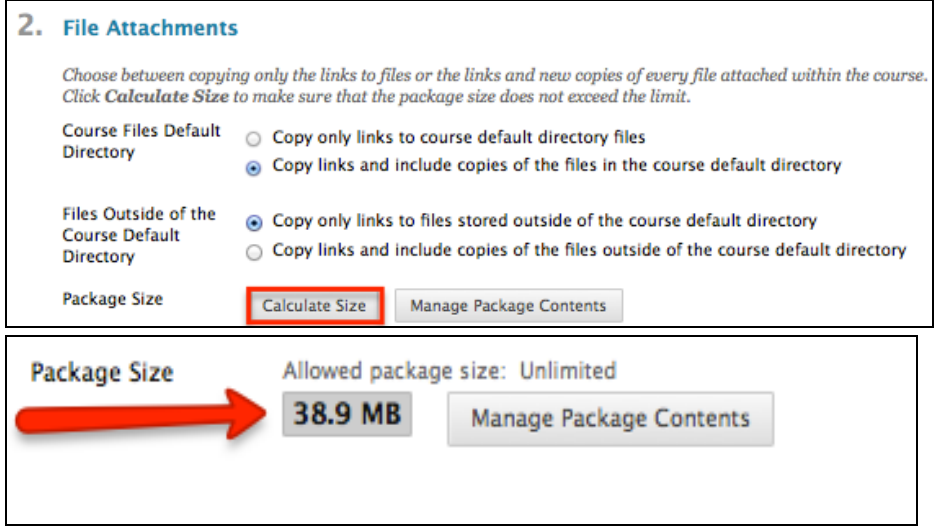

**4.** The **Manage Pack Content** button gives you the ability to remove files that you do not want to export, to bring down the size of the package.

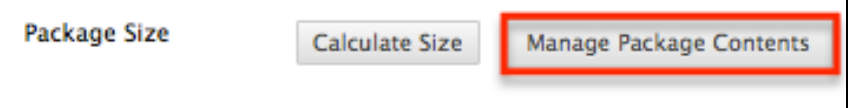

**5.** Select the check box next to any of the files you would like to remove from your package. Above, the size will reflect the size of your package as you select files to remove. Be sure to click **Submit** in the bottom right corner of the screen.

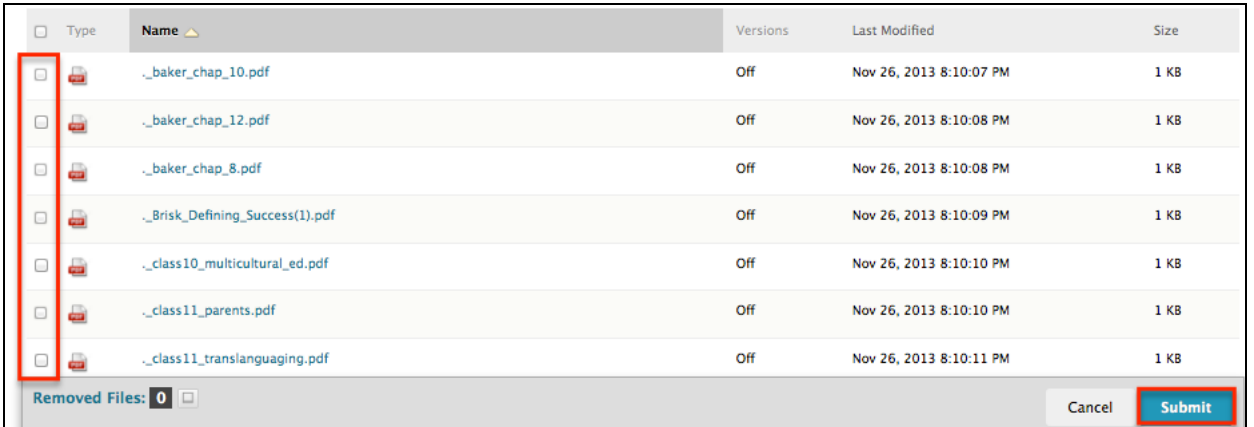

**6.** Next, you will have the option to select which course materials you would like to export with your course. If you would like to select a material, check off the box to the left of the course material.

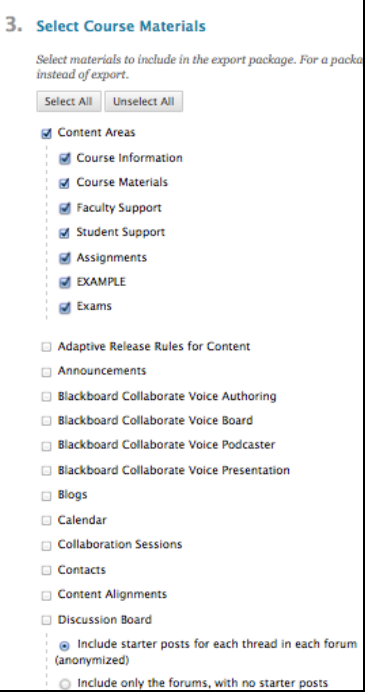

#### **7.** Click Submit on the bottom ride corner of your screen.

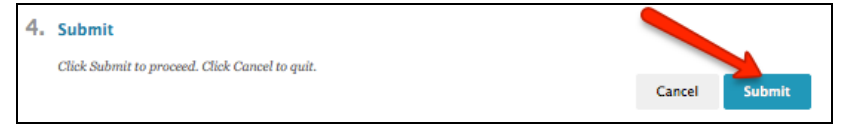

**8.** A green box will appear at the top of your screen to let you know that your export was successful.

Success: This action has been queued. An email will be sent when the process is complete.

# **Detailed Steps for Exporting**

**1. Go to the control panel and select Packages and Utilities**.

Follow these steps to create a downloadable **course package** (a .zip file containing the exported course):

i. Go to the **Control Panel** of the course you wish to export, click **Packages and Utilities** then select **Export/Archive Course**.

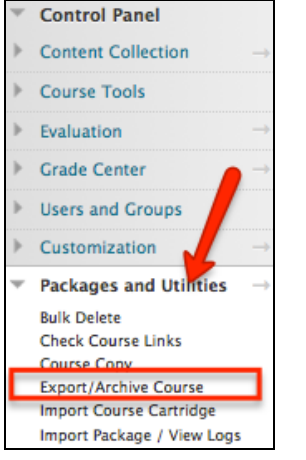

ii. You will see the **Export/Archive** page. Click the **Export** button at the top of the page.

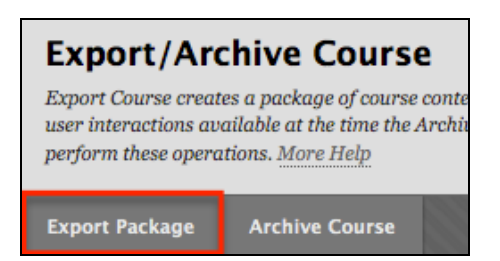

iii. You will then be prompted to select the course materials and course settings that you wish to export. The most commonly used options, and their behavior when selected, are listed in the table below.

**NOTE**: We generally recommend that you export all course materials and settings. You have the option to selectively import course materials and settings when you import the file into a new Blackboard course.

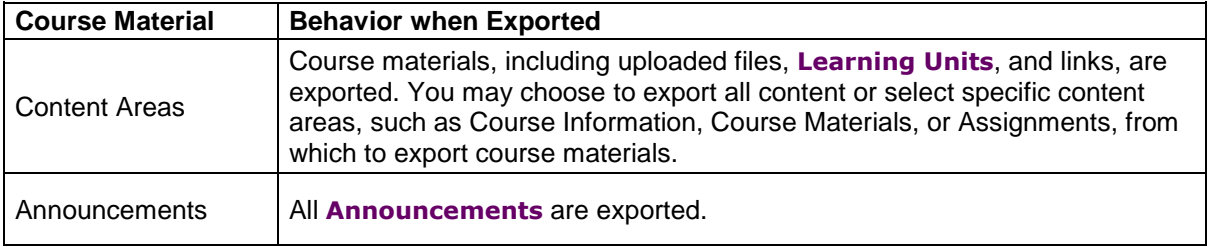

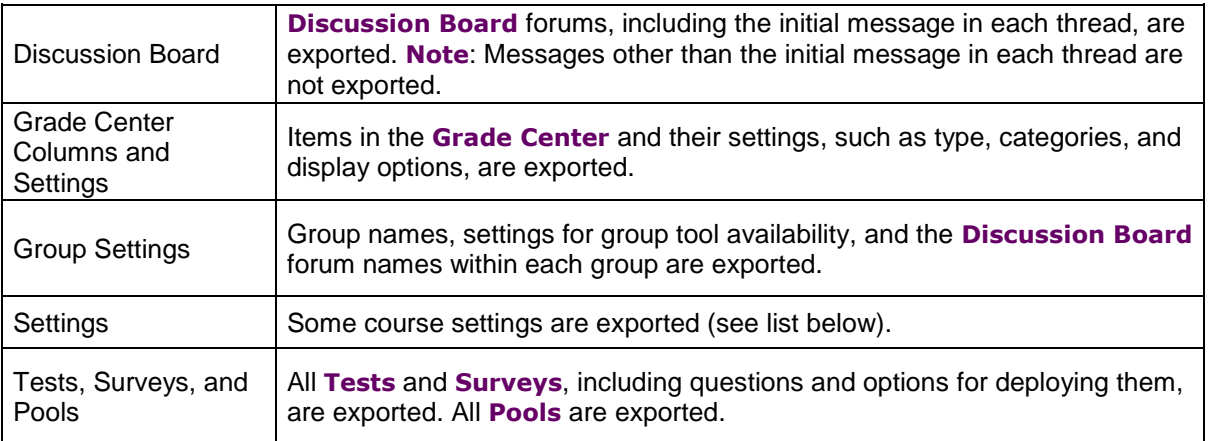

**NOTE:** When **Settings** is selected, the following course settings are exported:

- Course Name
- Course Description
- Course Entry Point
- Course Design
- Course Banner
- Blackboard Tools
- Building Block Tools
- Content Tools
- Course ID
- Course Availability
- Guest Access
- Observer Access
- Course Duration
- Enrollment Options
- iv. Once you have selected the items to export, click the **Submit** button, then click **OK**. An email will be sent to your Hunter email account (or the email account that is listed for you in Blackboard) when the **course package** containing the exported course is ready to be downloaded.

# **2. Go to the Export/Archive page and download the course package**

The **course package** is a .zip file containing the exported course. The **Export/Archive** page displays a list of **course packages** that have been created. **NOTE**: When a course is exported, the **course package** may not appear on the **Export/Archive** page immediately. You may need to refresh your browser page or go back to the control panel and open the **Export/Archive** page again to find and download the course package.

Download the course package to your local computer by following these instructions:

- **i.** Go back to the **Export/Archive** page by selecting **Export Course** from the control panel.
- **ii.** You will see a link to a .zip file containing the **course package** (the exported course files). Save the file to your computer by right-clicking on the file (control-click on the

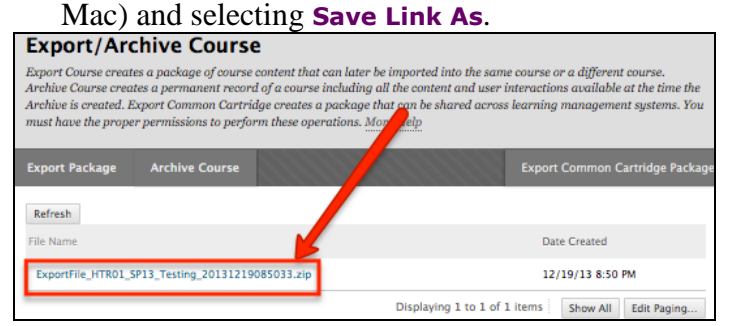

**3. Remove the course package from the Export/Archive Page.** 

Once you have downloaded the **course package** to your local machine, click on the **arrow** button on the right hand side and below that choose **Delete** to remove the package from the **Export/Archive** page.

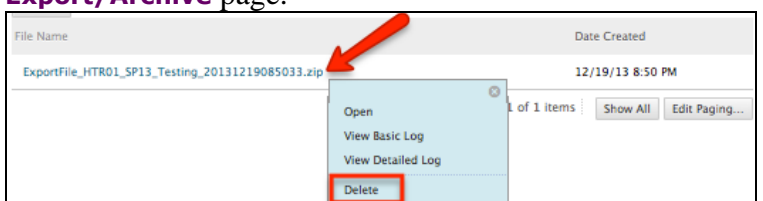

**4.** The files in the **course package** cannot be viewed directly by unzipping the downloaded .zip file. The files may be viewed using a free tool called **bFree** or the .zip file may be imported into a new Blackboard course shell.

# a) **View the exported content using the bFree tool**

[bFree](http://www.hunter.cuny.edu/it/blackboard/repository/files/blackboard-9.1-documents/AboutBfree.pdf) is a tool available at no cost from the University of North Carolina. **bFree creates a** web site or folder hierarchy on your local computer using the content you exported from Blackboard. More information is available in our ["About bFree"](http://www.hunter.cuny.edu/icit/about-icit/icit-groups/technology-teaching-learning/tech-thursdays/repository/files/AboutBFree.pdf) document.

b) **Keep the course package on your computer or USB drive for import into another Blackboard course.**

The course package may be imported into a new Blackboard course shell by following these instructions:

**i.** Go to the **Control Panel** of the course you wish to export and select **Import Package/View Logs**.

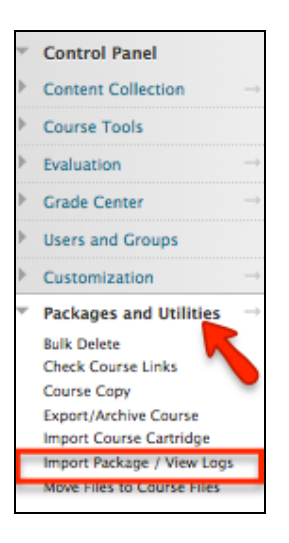

**ii.** Click on The **Import Package** button.

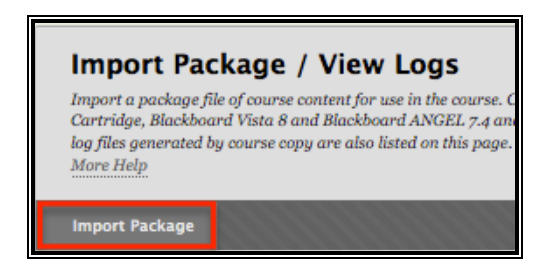

**iii.** Click on **Browse my computer** to locate the Export .Zip file that you saved when you exported your course.

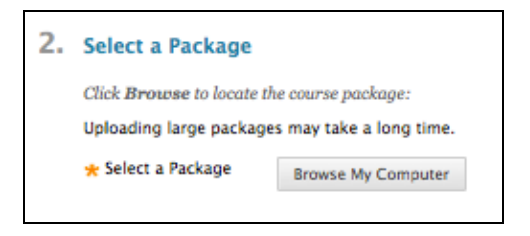

**iv.** Select the file you wish to import and click on **Open**.

**v.** Select the items you wish to import by clicking the corresponding check box. When you are done, click the **Submit** button.

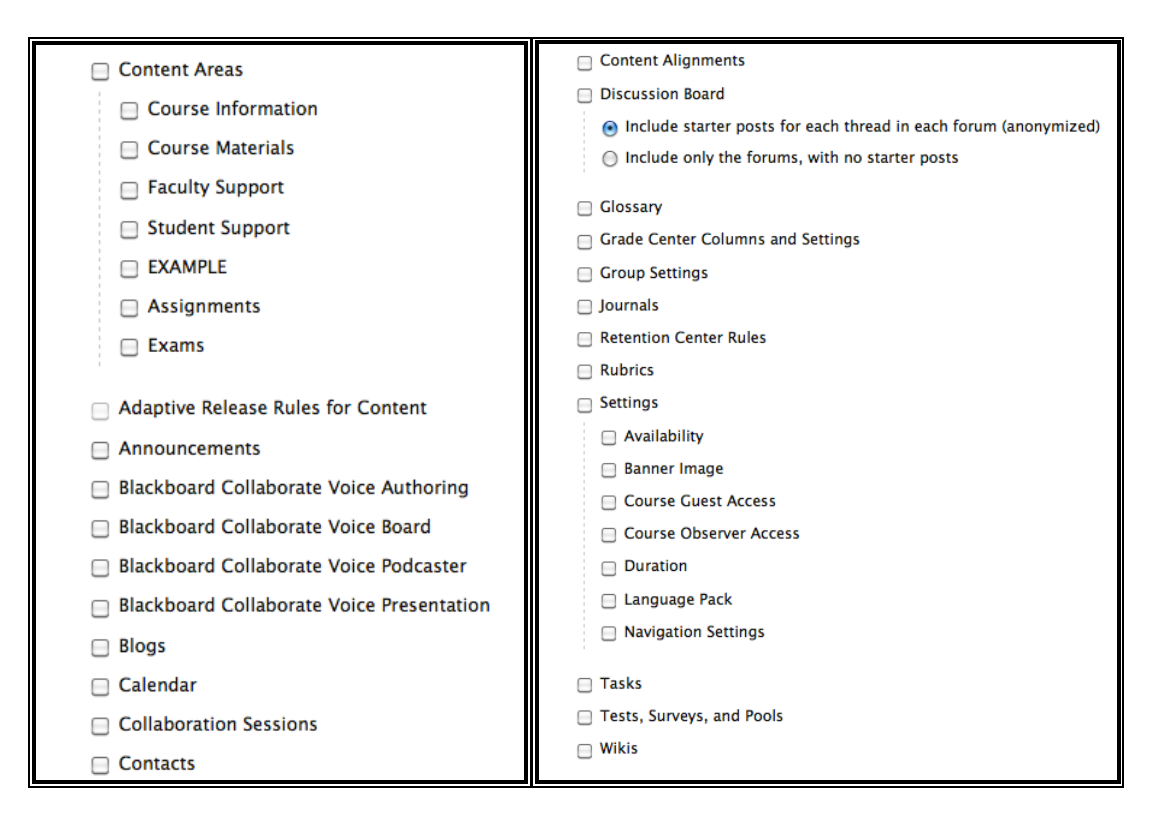

You will see a confirmation screen that your course has accepted the **Import Package**

Success: This action has been queued. An email will be sent when the process is complete.

**vi.** You will receive an email when the import process has been completed.

If you have further questions, faculty members can email  $bb@hunter.cuny.edu$  or contact the</u> [Technology Resource Center](http://www.hunter.cuny.edu/icit/about-icit/icit-groups/technology-resource-center) at 212-650-3358 and students can contact the Student Help Desk at (212) 650-EMAIL (3624) or [studenthelpdesk@hunter.cuny.edu.](mailto:studenthelpdesk@hunter.cuny.edu)